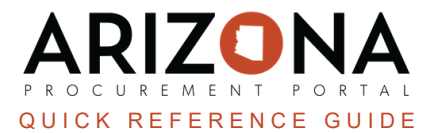

## **Creating a Sourcing Project RFx (Step 2)**

This document is a reference quide for procurement officers who need to set up a RFx in the Arizona Procurement *Portal (APP). If you have any questions, please contact the APP Help Desk at app@azdoa.gov. Additional resources are also available on the SPO website: https://spo.az.gov/.*

## **Set up Project RFx**

- 1. Navigate to the **Setup Team** left margin tab.
- 2. *(Optional-Agency dependant)* Enter the name of the individual(s) you wish to add to your project team in the **Select user(s)** field.
	- a. Click the drop down arrow under **Profiles** to select the profiles the individual should have.
	- b. Click **Save.**

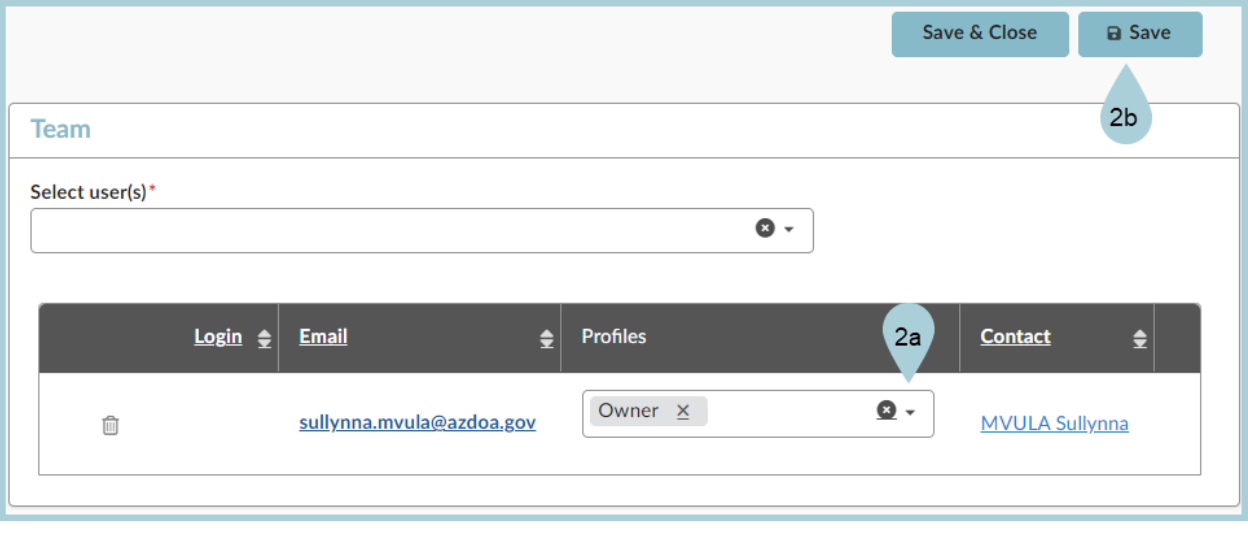

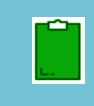

*The Select user(s)\* field drop down menu will only have active APP users.*

For example, Subject Matter Experts would have to be added at the time of the solicitation to be able to *make any changes*

- 3. Click the **Project Schedule** left margin tab.
- *4. (Optional)* Click the **Add a Task** button and enter the fields that pertain to the task in the Edit task pop-up, if desired.
- 5. Click **Save & Close**. The task(s) displays in the table. Repeat this step for more tasks.

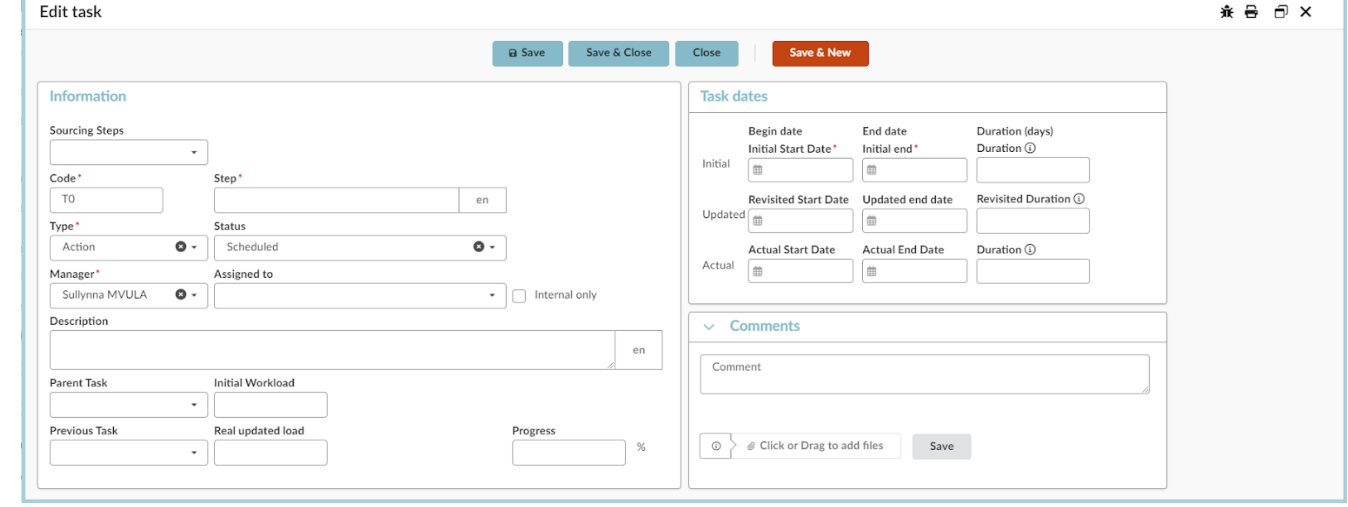

*Access the Project Schedule QRG for a step-by-step process to add a project schedule.*

- 6. Click the **Setup Documents** left margin tab.
- 7. Scroll down and click the **Add Document** button under the "Sourcing Project Documents" section.
- 8. On the Content editor pop-up, **Select a document type.**
- 9. Enter required information.
- 10. Attach required documents using the **Click or Drag to add files** button.
- 11. Once complete, Click **Save & Close**.

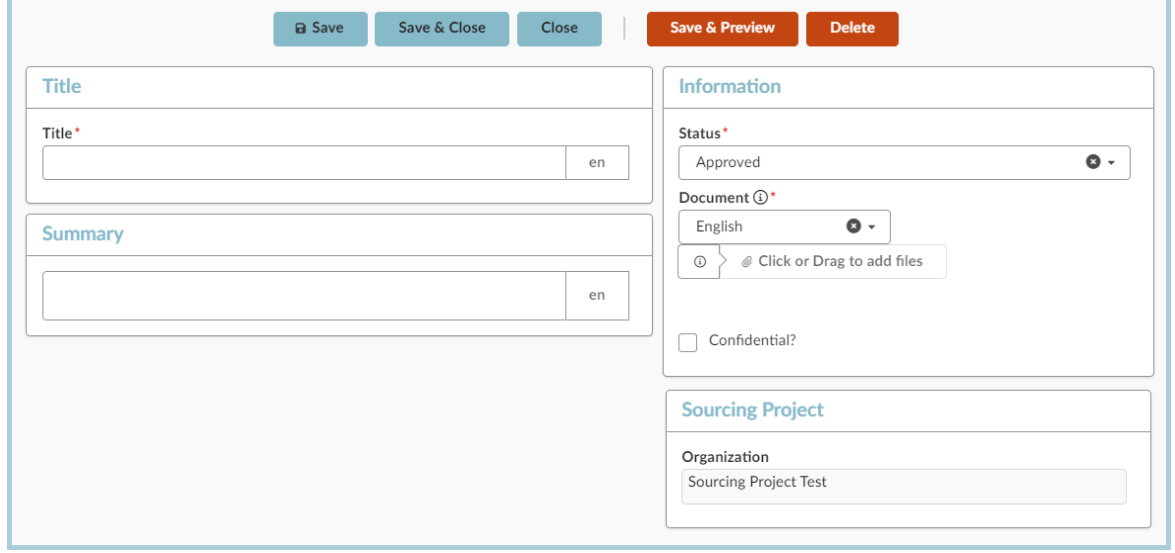

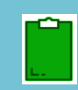

*Documents uploaded on this tab are for internal view only. Documents not meant for public viewing should be uploaded on this tab.*

## **Resources**

Click the link below for more information on the Sourcing Project creation processes in APP: [https://spointra.az.gov/arizona-procurement-portal/app-support/quick-reference-guides-176-upgrad](https://spointra.az.gov/arizona-procurement-portal/app-support/quick-reference-guides-176-upgrade/source-contract-qrgs-176) [e/source-contract-qrgs-176](https://spointra.az.gov/arizona-procurement-portal/app-support/quick-reference-guides-176-upgrade/source-contract-qrgs-176)